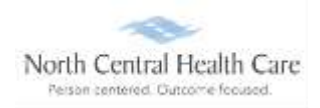

## **UKG Job Aid – First-Time UKG Login Users**

Upon hire, you will be asked to set up your UKG account. *This is a one-time process.*

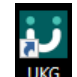

Click on the UKG desktop icon

You will be asked to "Pick an account." Your norcen.org email account should display like in the sample below.

If it does not display, you will need to enter it.

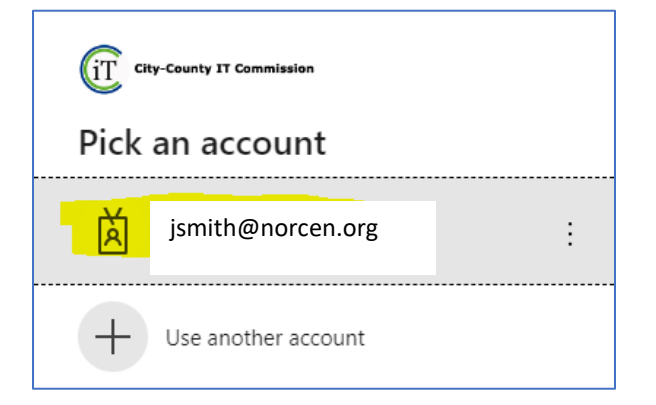

Your password is your **Network** password. The one you log onto your computer with.

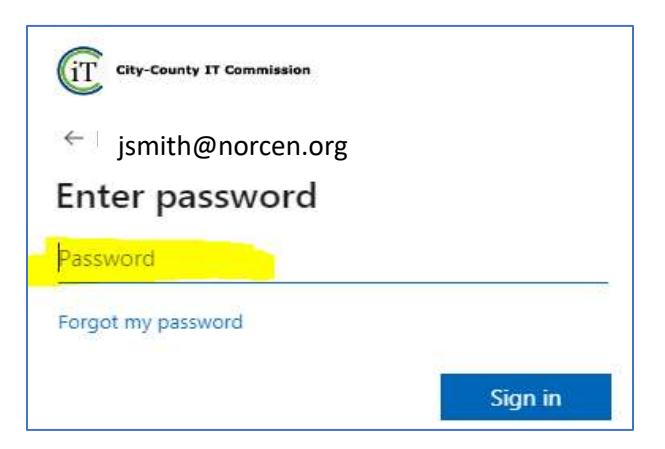

If prompted, completed the MFA (Multifactor Authentication) piece.

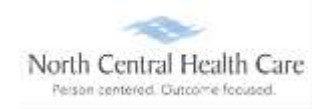

### **UKG Job Aid – First-Time UKG Login Users**

The UKG Change Password screen will open.

- Your **Current Password** is your DOB (no slashes) MMDDYYYY
- **Wew Password: Northcentral23!**
- **Confirm Password: Northcentral23!**
- Click **OK**

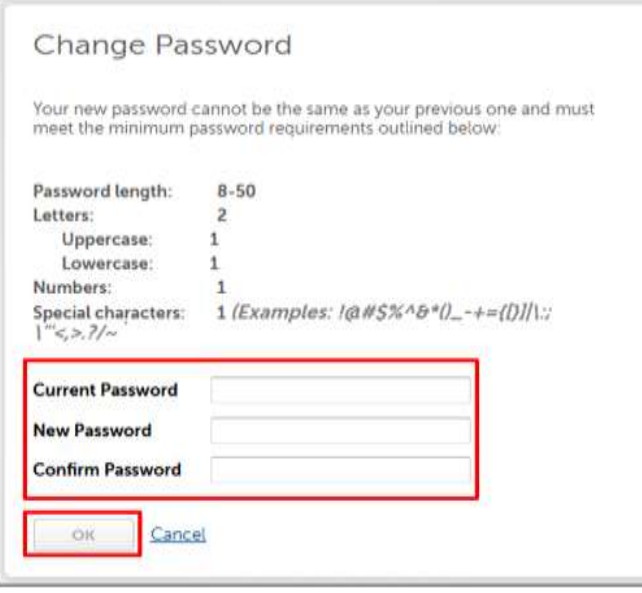

**NOTE:** The Northcentral23! is a temporary one-time 15-character password that you will not need to use after initial set up.

You will be directed to the following screens below to complete the final activation process.

### **New User Activation**

- $\leftarrow$  Enter your date of birth.
- $\frac{1}{\sqrt{2}}$  Enter your last name.

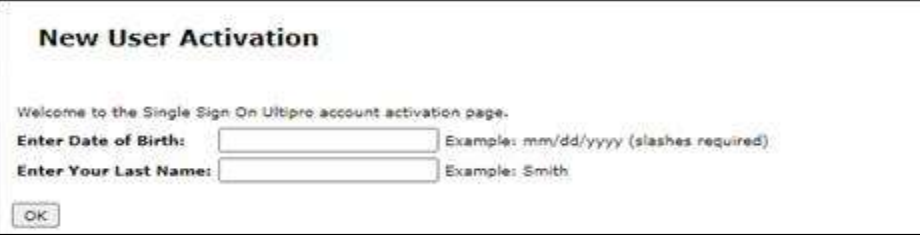

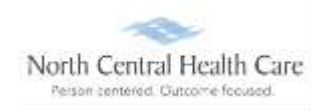

# **UKG Job Aid – First-Time UKG Login Users**

Click **OK**

**Account Verified** screen displays.

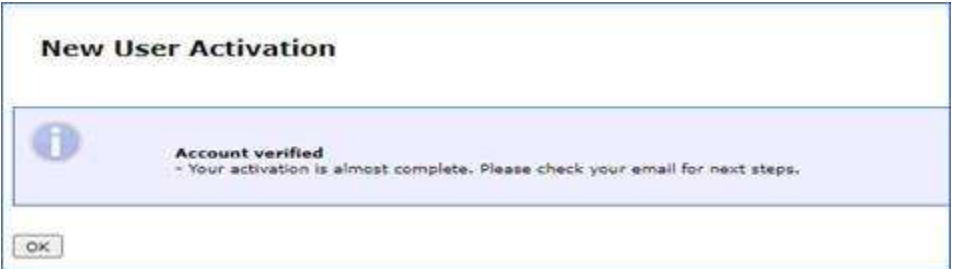

#### Click **OK**

**NOTE:** If a new tab/window opens with a UKG demo video, close this tab ("X").

Open Outlook and watch for the activation notification from UltiPro/UKG.

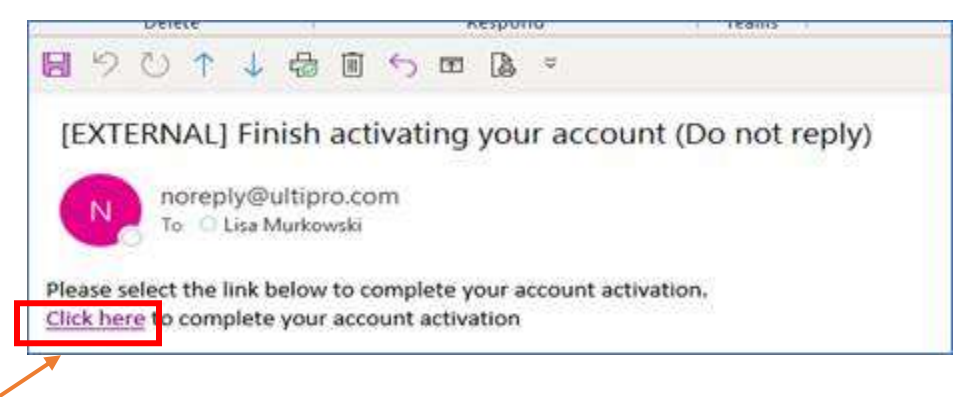

**Click here** (just click once) to launch UKG.

If asked to complete the MFA (multifactor authentication) process, select your account and enter you **Network Password.**

The UKG Home Page should display.

Moving forward, when you click on the UKG desktop icon, you will select your norcen.org email address and enter your **NETWORK** password.